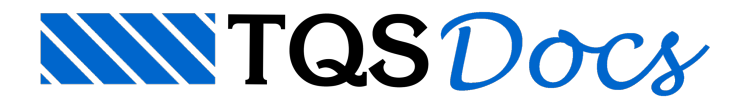

# Editor Rápido de Armaduras

A Edição Rápida de Armaduras do TQS-Vigas, é umaferramenta que permite verificar vigas aos esforços solicitantes e alterar detalhes de armaduras, que de outra forma não seriam obtidos de maneira automática. Os produtos finais do editor são desenhos de vigas modificados conforme as necessidades do projetista, prontos para plotagem.

Resumidamente, os recursos disponíveis são:

Edição de vigas processadas pelo TQS-Vigas,

Alteração e criação de ferros de flexão - disposição, quantidades, bitolas, comprimentos, cotas, etc; Alteração e criação de armadura lateral, estribos e grampos;

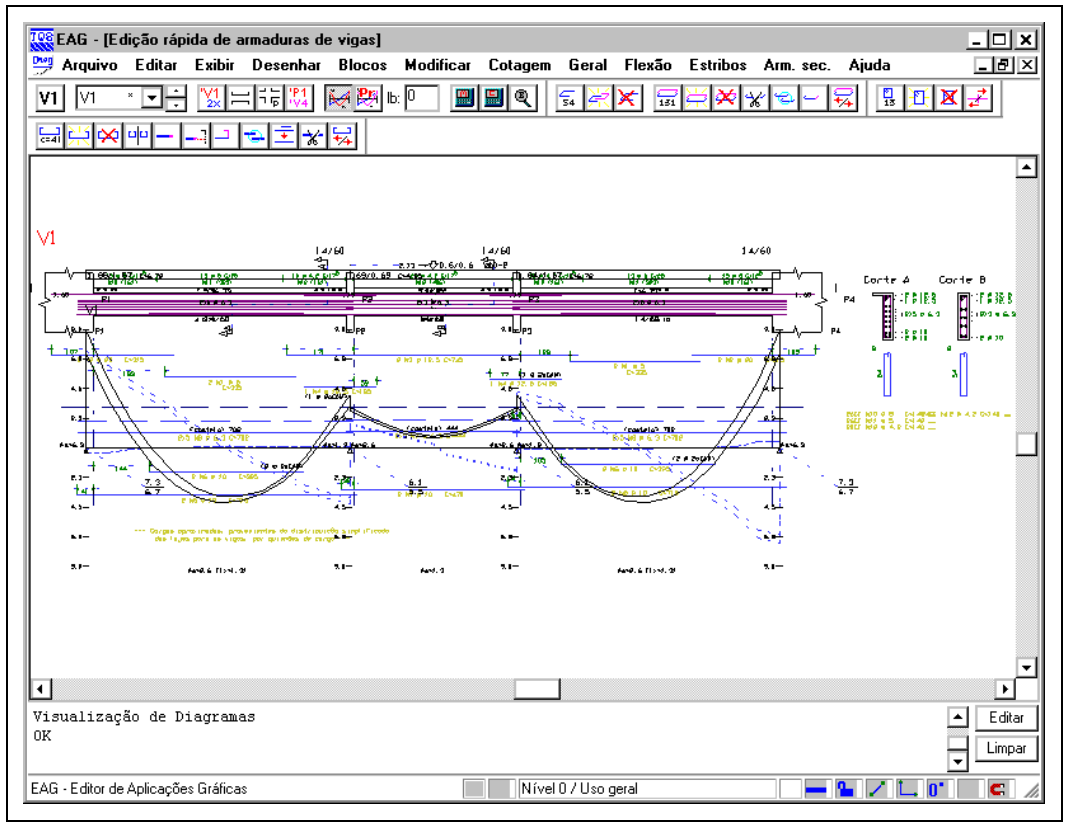

Cálculo da área de armadura transversal em seção retangular;

Cálculo da área de armadura em seção retangular e T a partir do valor de momento fletor ou vice-versa; Visualização dos diagramas demomento fletor e cisalhamento junto do desenho de armação de vigas; Alteração de dados como título da viga, apoios, título de apoios, vãos, comprimento de ancoragem, etc.

# Acionando o Editor Rápido de Armaduras

No gerenciador dos Sistemas Integrados TQS, em um edifício qualquer, marque a pasta de vigas do pavimento que deseja trabalhar:

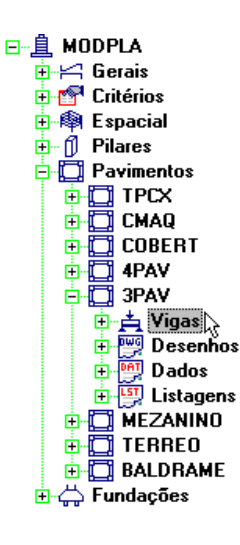

O Editor Rápido de Armaduras é acionado através daseqüência de comandos "Editar" – "Edição Rápida de Armaduras", conforme a figura abaixo.

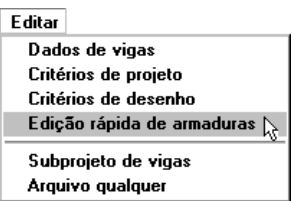

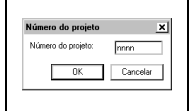

Se você não estiver trabalhando naseção edifício, (o que não recomendamos) será necessário confirmar o número do projeto que serásempre definido com quatro caracteres alfanuméricos

Dentro do editor, escolha a viga a editar:

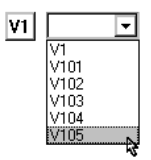

## Lógica de Operação

Este editor é semelhante ao Editor de Esforços e Armaduras em Lajes, entre outros. A base de dados paratrabalho não é o desenho de vigas, mas os arquivos gerados pelo TQS-Vigas apenas com geometria daseção e alocação das armaduras.

O resultado prático é que você deverá realizar todas as tarefas com vigas utilizando os comandos do menu principal específicos do Editor Rápido de Armaduras de vigas:

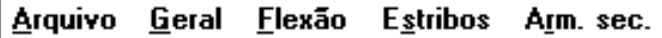

Qualquer edição executada com os comandos do menu principal específico de edição gráfica básica será perdida a partir do momento em que você fechar o editor ou selecionar outra viga para ser editada.

### Editar **Exibir** Desenhar **Blocos** Modificar Cotagem

Os comandos disponíveis no editor permitem alterar ageometria daseção e as armaduras. Quaisquer alterações nas armaduras implicarão naregeração dos resumos e vistas do desenho.

### Desenho visto, desenho gerado

O editor regera os arquivos DWG de desenho da viga alterada, sempre que você fechar o editor ou selecionar outra viga paraser editada. Assim, você deve deixar para efetuar alterações nos desenhos com o editor gráfico básico, somente depois de alterar a viga com o Editor Rápido de Armaduras. Quaisquer alterações de desenho efetuadas nas vigas antes da edição com o Editor Rápido de Armaduras, serão perdidas quando o desenho for regerado.

# A Tela do Editor

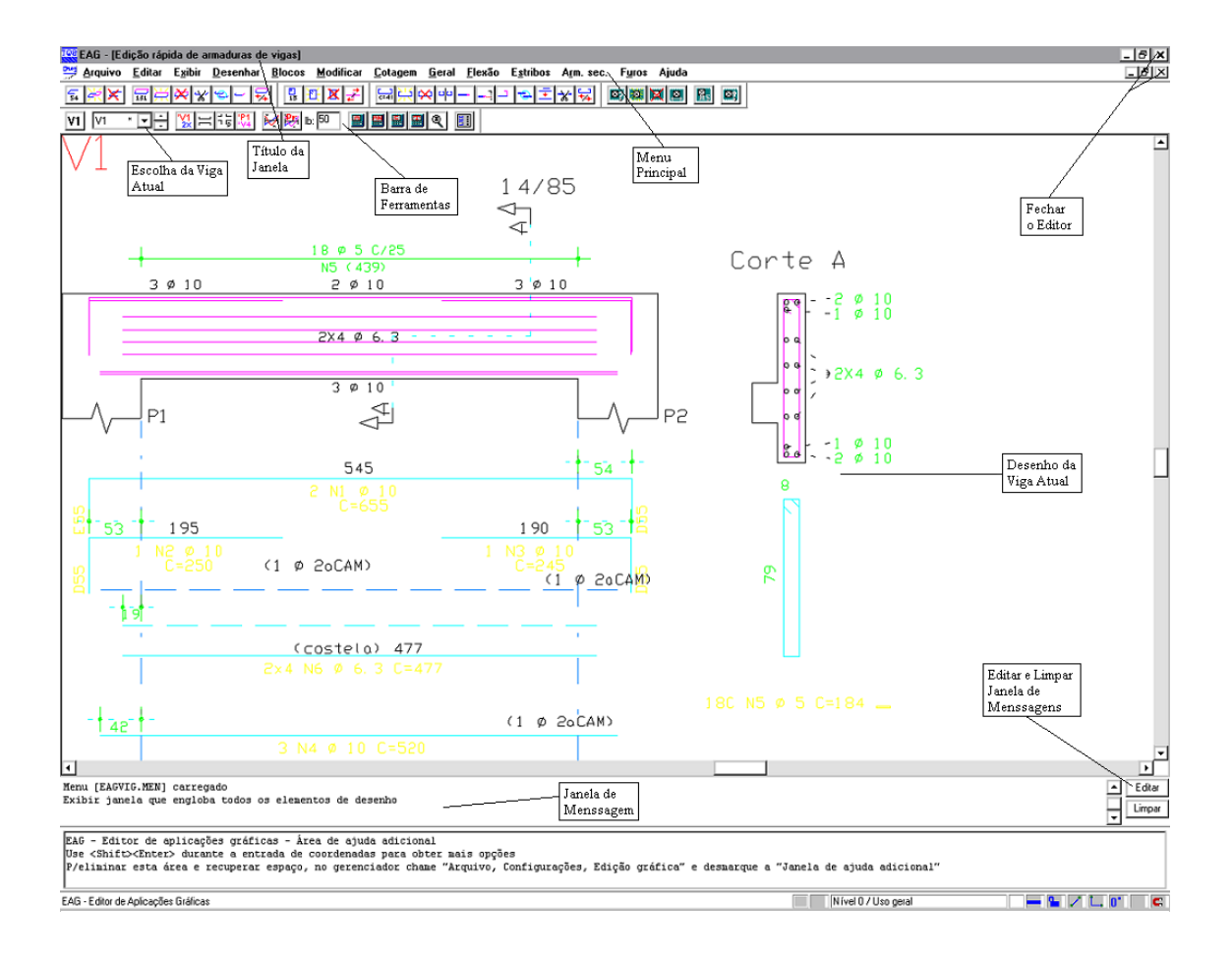

### Perceba nesta tela a existência de:

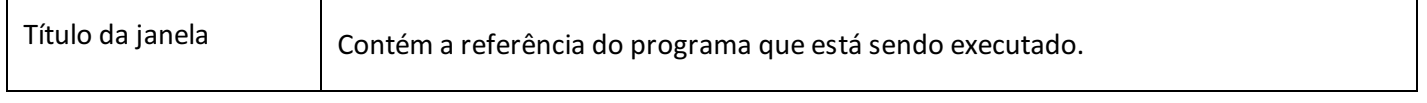

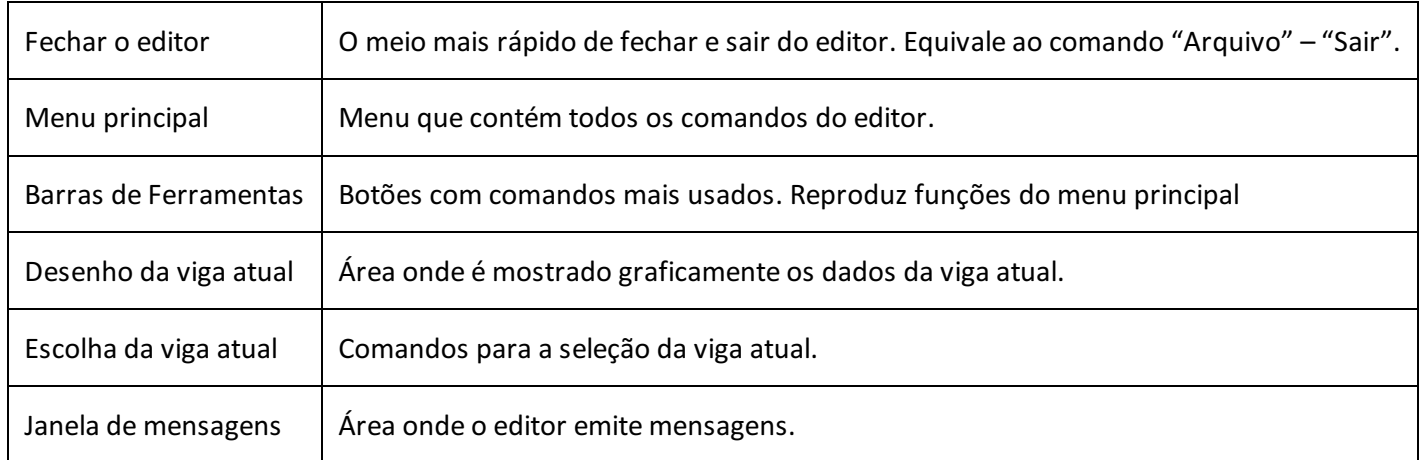

### Menu Principal (Comandos do editor)

Por convenção, todas as funções do editor estão disponíveis através do menu principal.É por meio destes que serão mostrados os exemplos do manual. Com o tempo, você aprenderá e se acostumarácom outros modos de entrada mais difíceis dememorizar, mas de operação muito mais rápida. Os menus do módulo básico são:

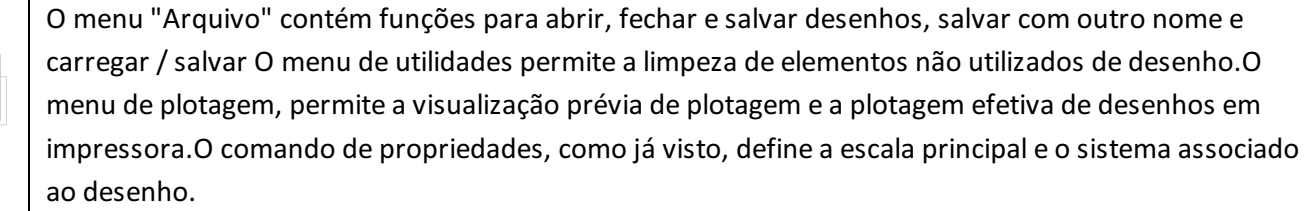

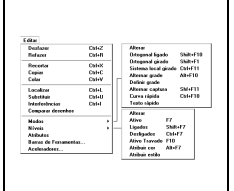

O menu "Editar" implementacomandos padrão de qualquer aplicativo Windows: desfazer e refazer operações, recortar, copiar e colar usando aárea de transferência do Windows, localizar e substituir textos.O comando de interferências apontaregiões do desenho onde há colisões entre textos e outros elementos gráficos.

O submenu "Modos" trata dos modos de funcionamento do editor tais como ortogonal, sistema girado, grade, etc. O submenu "Níveis" permite a edição interativa dos níveis e cores de desenho, além de ligar, desligar, travar e tornar níveis ativos. O submenu de barras de ferramentas permite ligar e desligar as barras de ferramentas.

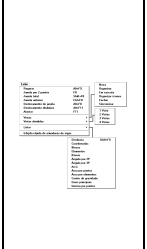

O menu "Exibir" tem todos os comandos que controlam avisualização de elementos. O primeiro grupo de comandos, de "janela" controlam a parte do desenho mostrada dentro de umajanela Windows.O termo janela já era usado em todos os aplicativos TQS para visualização de regiões do desenho. Assim, as janelas Windows são chamadas dentro do editor de "Vistas", e são tratadas no segundo grupo de comandos - podem ser abertas, fechadas, divididas, reorganizadas, etc.O último grupo de comandos permite alistagem de elementos e propriedades geométricas.

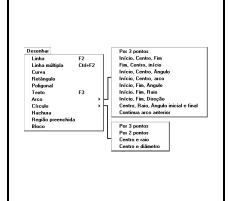

O menu "Desenhar" trata da inserção dos elementos gráficos básicos no desenho: linhas, textos, arcos, círculos, etc. O comando "Hachura" permite o preenchimento de áreas fechadas com linhas espaçadas em um certo ângulo. O comando "Bloco" insere um bloco no desenho. Este e todos os comandos de criação de blocos estão no próximo menu.

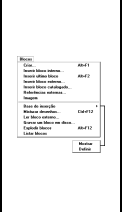

Cotogen<br>Horizontz<br>Metical<br>Alinhada<br>Jostinua<br>Dilanetro<br>Hotos<br>Kotos<br>Cgete A-A

O menu "Blocos" trata de blocos ou símbolos de desenho, que são agrupamentos de elementos gráficos básicos, reunidos sob um nome. Blocos são inseridos sempre a partir de uma biblioteca interna, podendo ser carregados para estaa partir de arquivos de desenho externos.O segundo grupo de comandos são utilidades para ler, gravar, explodir e listar blocos. O comando de misturar desenhos permite também acarga de um desenho externo sem que sejatransformado em bloco.

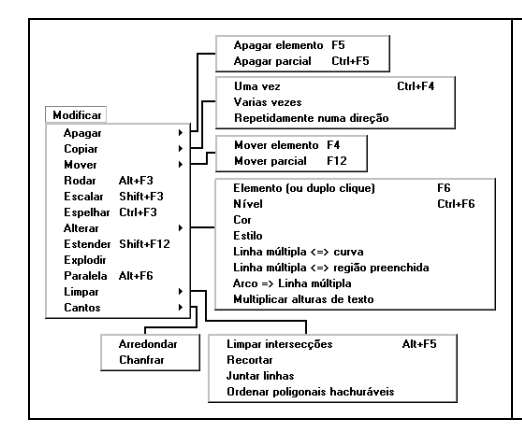

O menu "Modificar" tem comandos paraa edição de elementos de desenho já inseridos. Permitem apagar, copiar, mover, rodar, etc.

Por último, o menu "Cotagem", permite introduzir de maneira semi-automática anotações de medidas no desenho. Com o desenho em escala 1:1, as medidas são determinadas automaticamente a partir das distâncias entre elementos gráficos. O submenu de "Propriedades" permite controlar a aparência das cotagens realizadas.

A seguir serão apresentados os ítens do menu principalcom os comandos específicos do Editor Rápido de Armaduras:

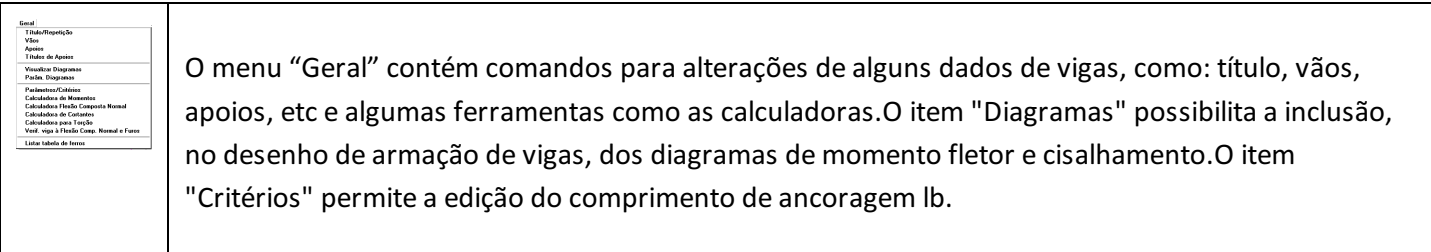

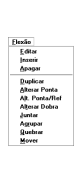

Com o menu "Flexão" é possível serem feitas todas as alterações de ferros de flexão. Podemos editar, inserir, apagar, duplicar, alterar ponta, alterar ponta por um referencial, alterar dobra, juntar, agrupar, quebrar emover todos os ferros de flexão presentes no desenho de armação de viga que estásendo editado.

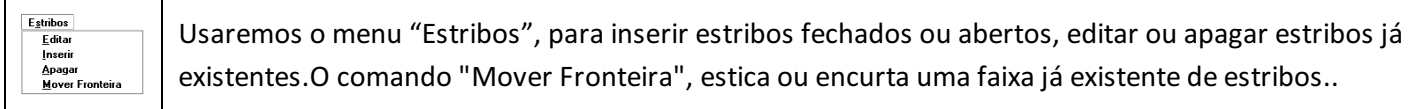

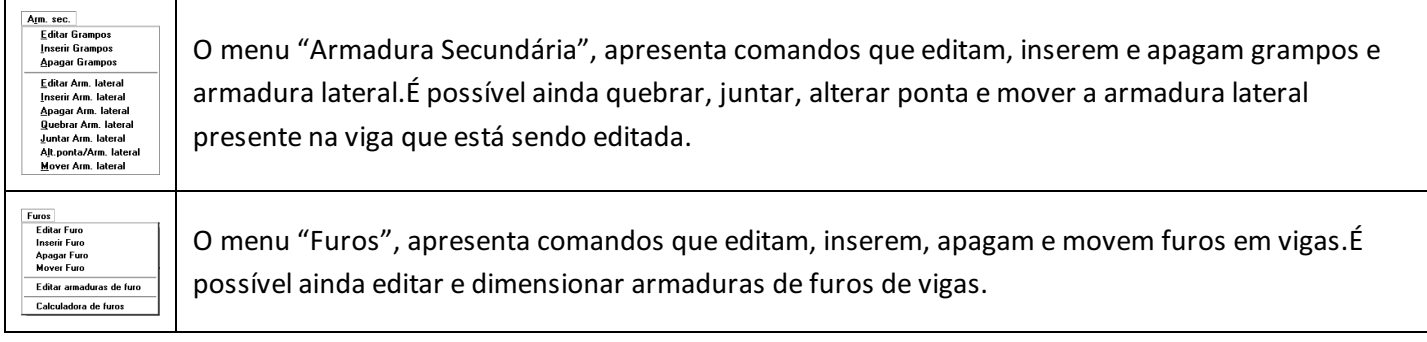

### Escalas e unidades

Os desenhos de vigas são feitos exclusivamente em centímetros, na figura abaixo temos um exemplo desse desenho.

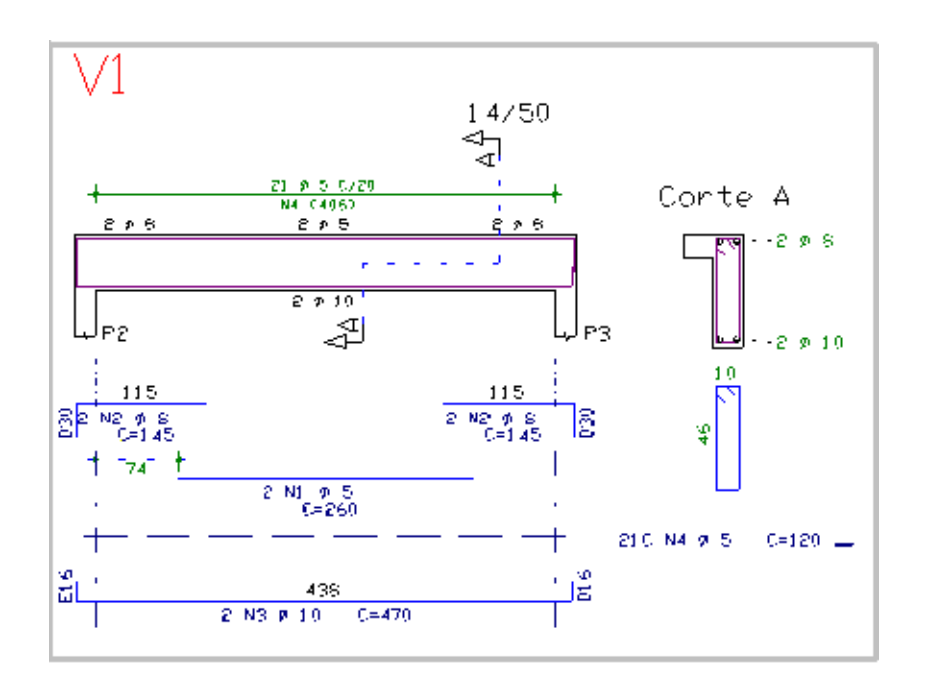

A seção transversal e avista explodida de estribos são desenhadas em centímetros, narelação de 1:1 entre unidades do mundo real e de desenho. A escala de desenho da elevação longitudinal é a escala principal do desenho, sendo lida e usada por todos os outros editores gráficos, editor de plantas e sistema de plotagem.

### Comandos transparentes

São chamados de transparentes os comandos que podem ser acionados no meio de um outro comando sem

interrompe-lo. Os seguintes comandos são transparentes quando acionados pelos aceleradores de teclado:

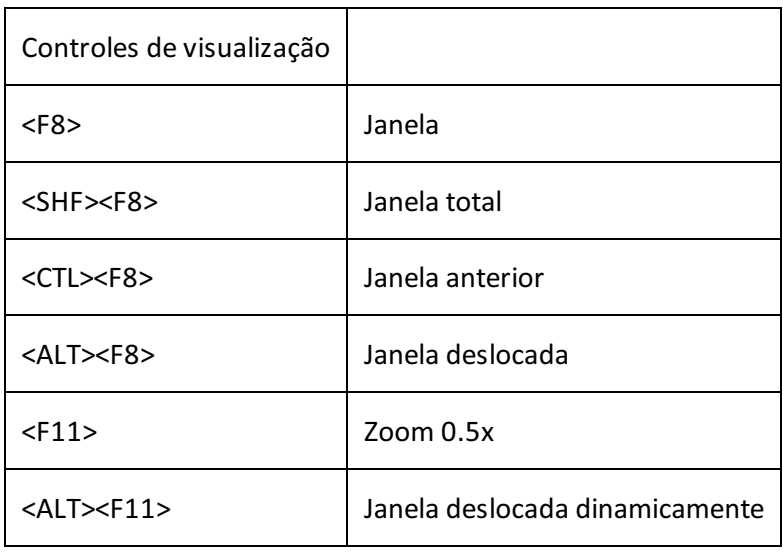

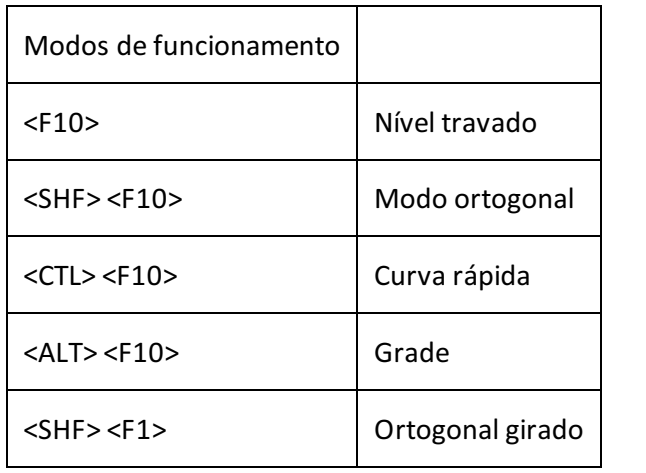

O objetivo do comando transparente é permitir alterar umajanela ou modo de funcionamento do editor facilitando umaconstrução gráfica, durante um comando qualquer, sem interromper o comando o uso dos comandos transparentes na medida em que descrevemos estes comandos.

### Barras de ferramentas

As barras de ferramentas são um modo rápido de acionar comandos sem ter que decorar aceleradores de teclado. No módulo básico elas consistem somente de botões com ícones, mas podem conter também caixas de texto e de lista nos aplicativos que usam o editor.

Para descobrir o significado de cada ícone do editor basta parar o cursor cerca de um segundo sobre o ícone, para que uma pequena janela se abra com o nome do comando associado ao botão.

As barras de ferramentas disponíveis no Editor Rápido de Armaduras são:

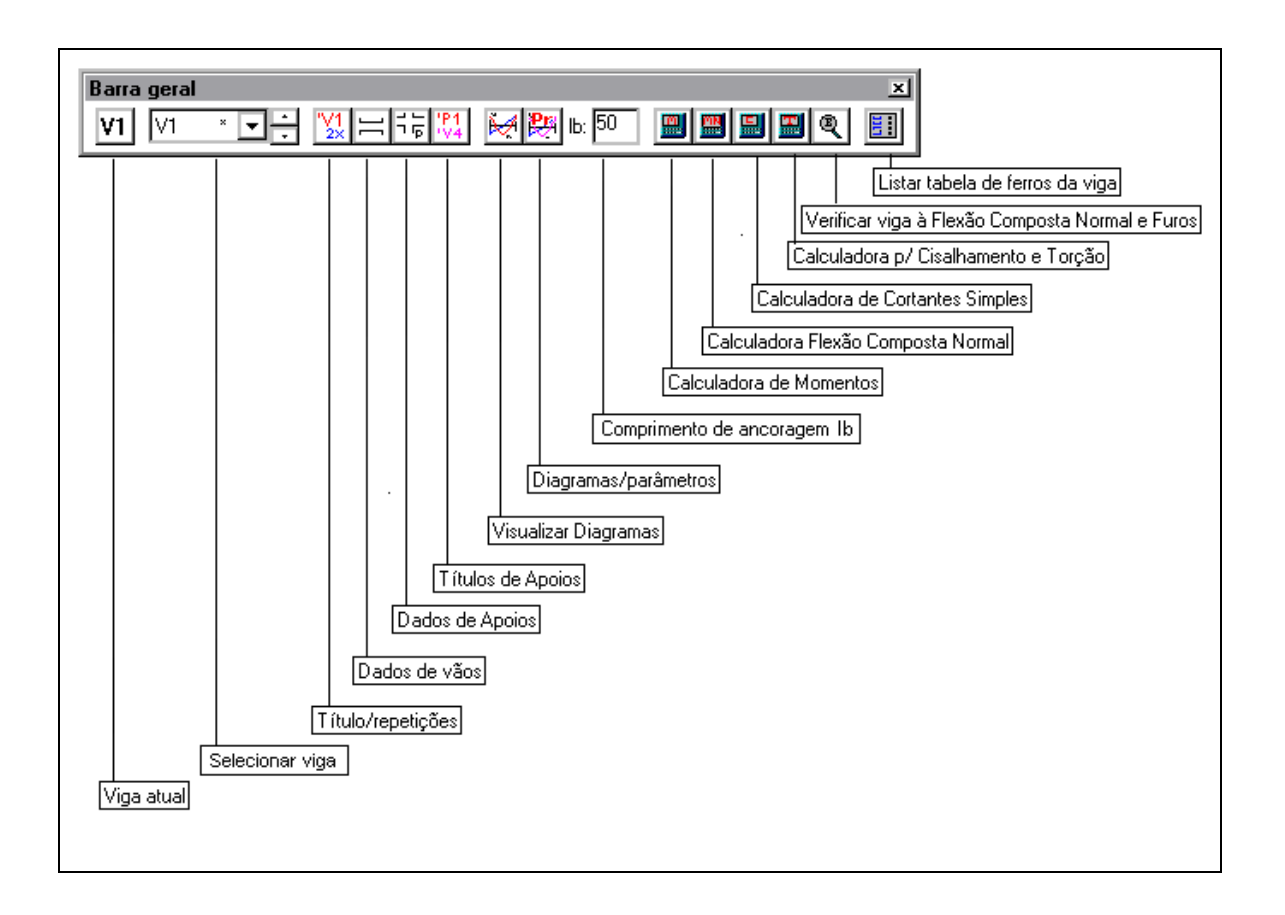

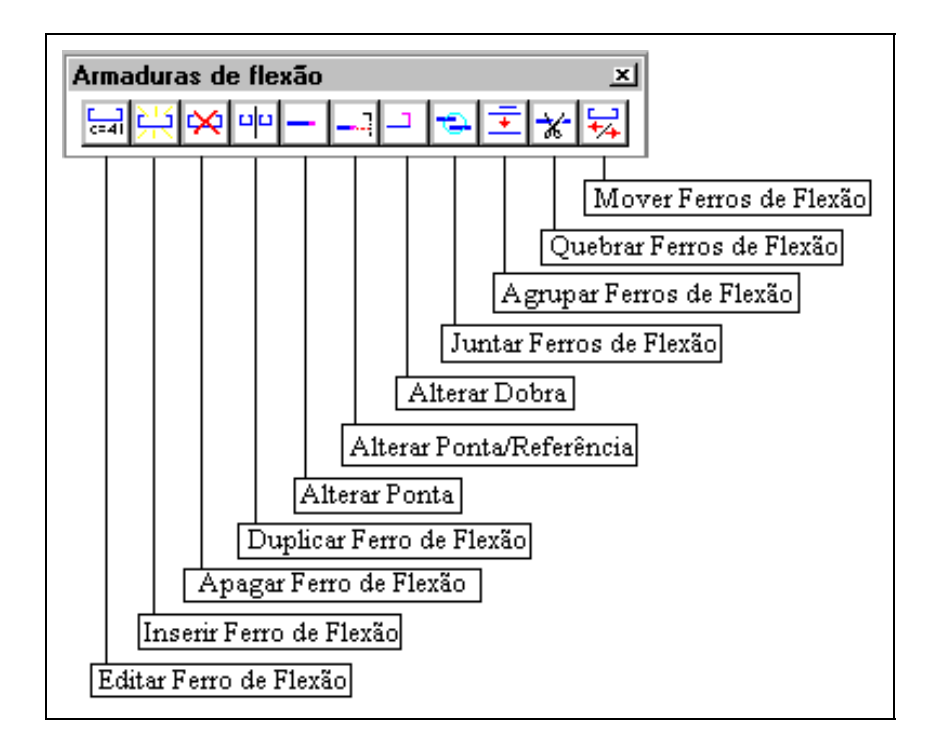

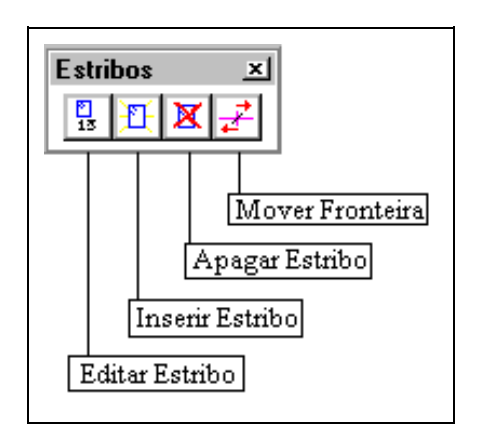

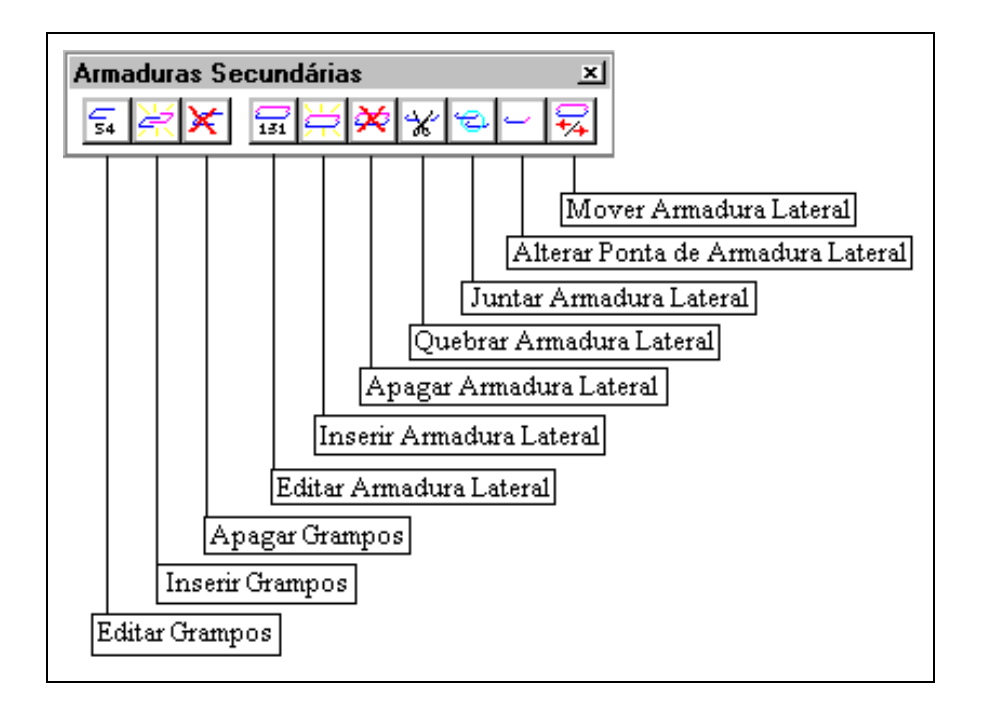

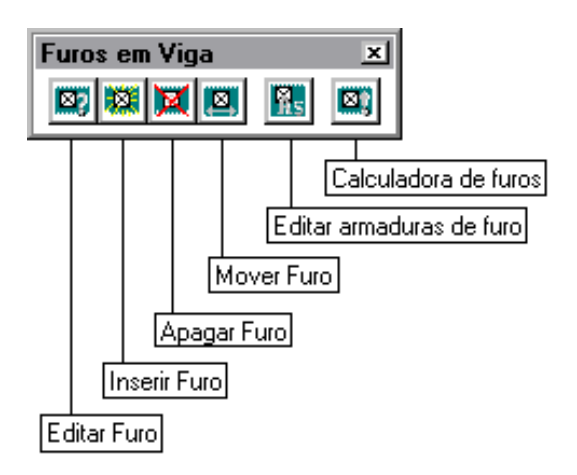